## **Reissuance, Renewal and Time Extensions: A Step-by-Step Guide**

## Step 1:

Check the chart to see if you are eligible for any of the additional time on your certificate.

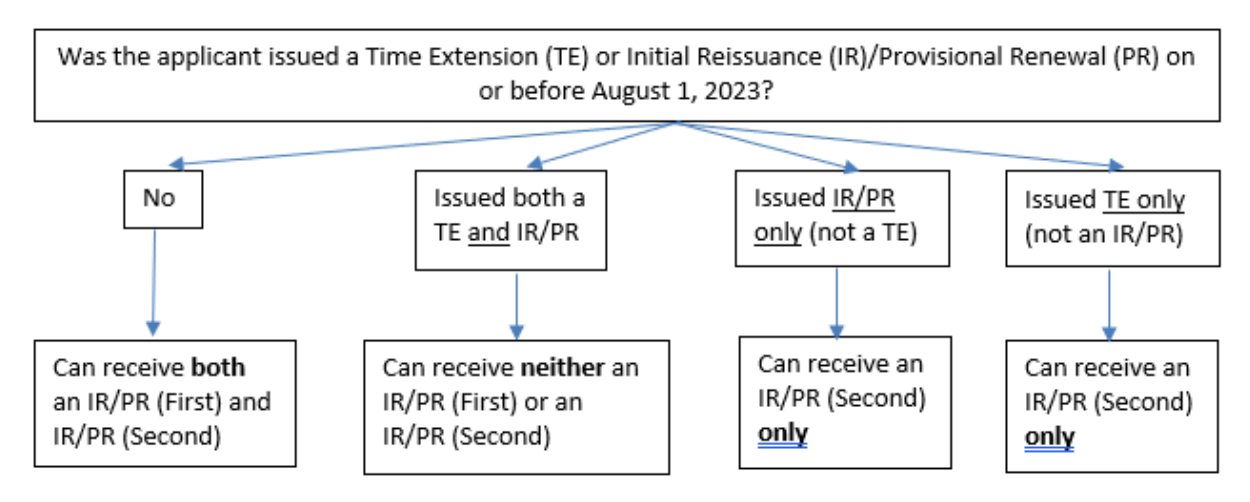

Please keep in mind that if you have already had a time extension, renewal, OR a reissuance in the past and are only eligible for the Second Reissuance or Renewal, that you will have to complete the requirements and apply for the Permanent/Professional within the five-year window; there are no other avenues for additional time after that.

Step 2: If you are eligible for one of the new additional time certificates, please do the following:

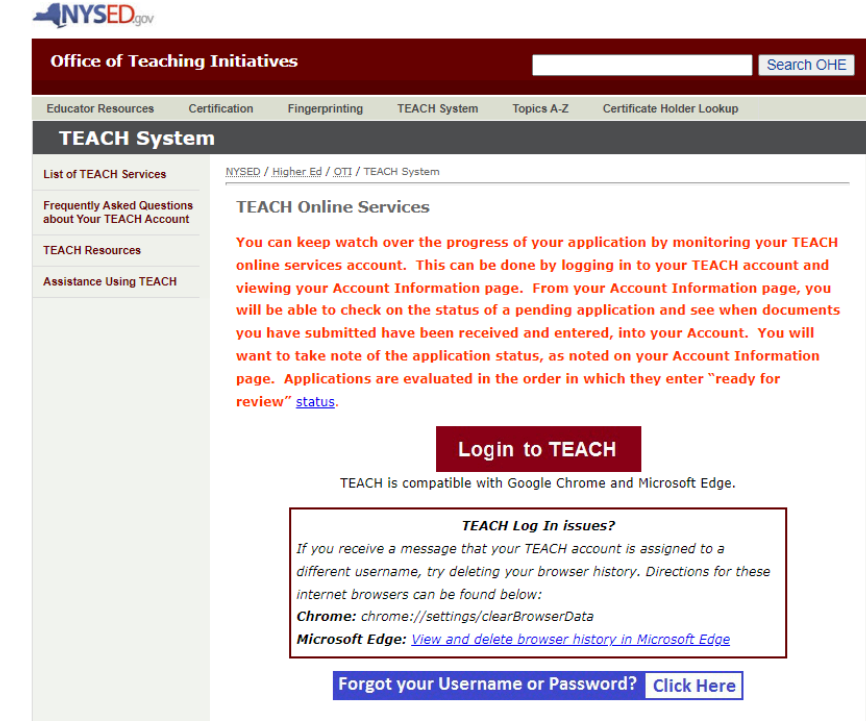

1. Log into your [Teach account](https://www.highered.nysed.gov/tcert/teach/)

2. Click on "Apply for Certification" (you may be asked to confirm your information- this is completely normal. Please make any updates as needed)

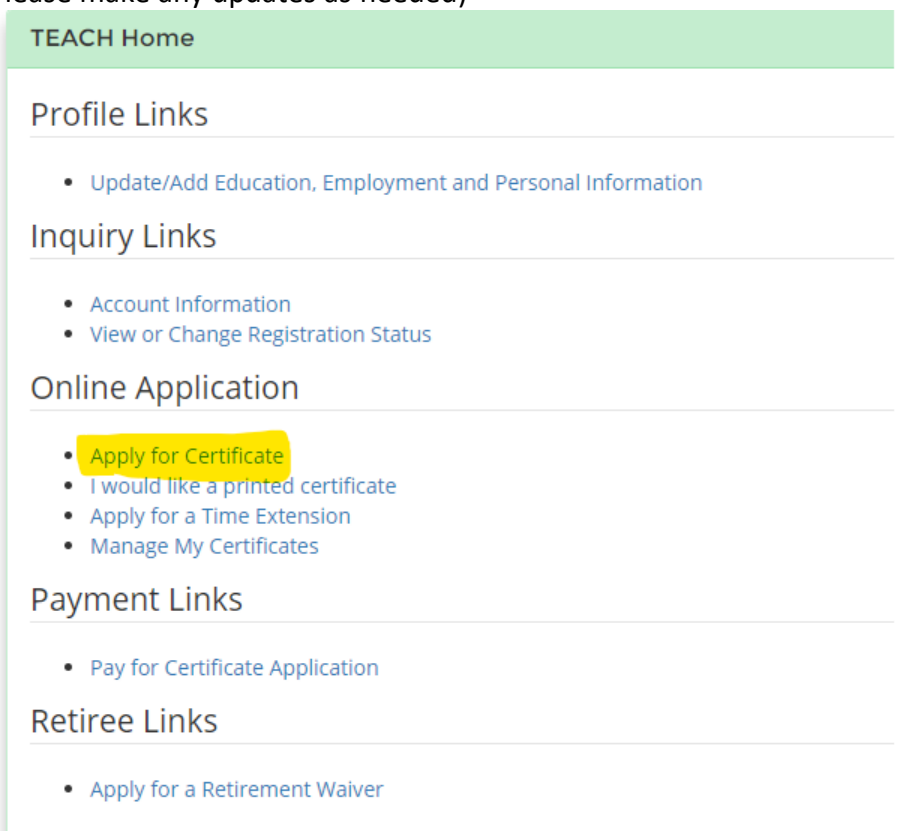

3. Follow the dropdowns through to the last one. When you get to "Select a Type of Certificate", please choose the one you are eligible for. In this example, they are eligible for an Initial Reissuance (First) because they have not had a time extension or reissuance before.

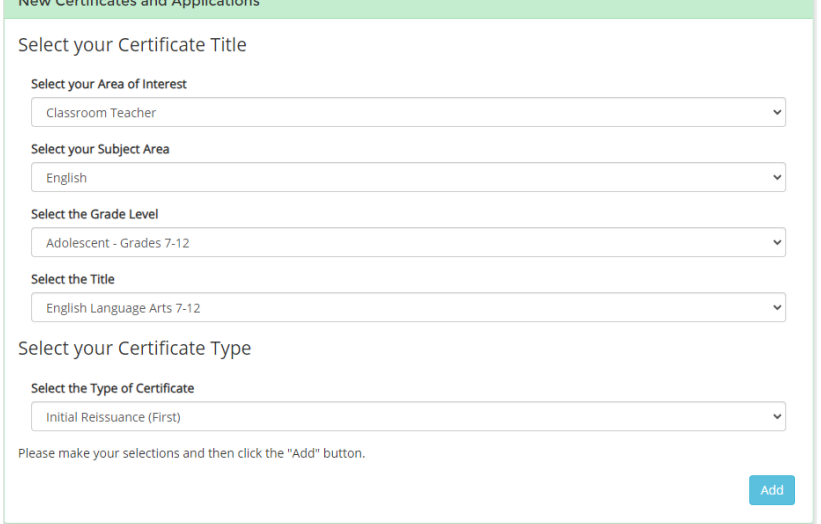

Once you've made your selection, click add.

- 4. You will be prompted through another series of screens which includes a payment page. Your application cannot be reviewed until it is paid.
- 5. Once you have an application on file, you will also need to send in the attestation.

## **Please use these resources to see the documentation and instructions for each type of additional time.**

Reissuances:<https://www.highered.nysed.gov/tcert/certificate/reissue.html>

Renewals:<https://www.highered.nysed.gov/tcert/certificate/provisional-renewal.html>

Time Extensions:<https://www.highered.nysed.gov/tcert/certificate/timeext.html>